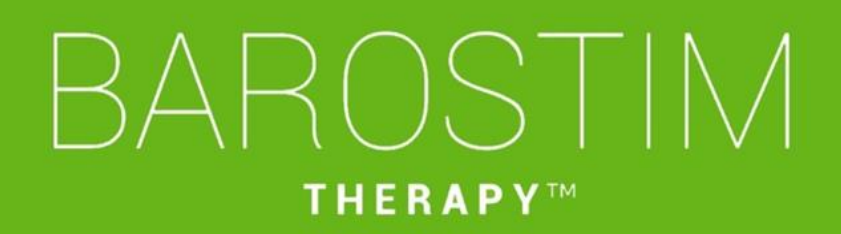

Guia de programação IPG Modelo 2104 PGM Modelo 9010

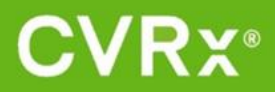

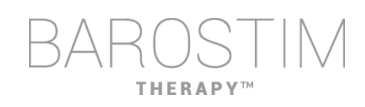

# <span id="page-1-0"></span>**ACERCA DESTE DOCUMENTO**

Este documento faz parte das Instruções de utilização do Sistema Barostim NEO2, Modelo 2104. As Instruções de utilização completas consistem em:

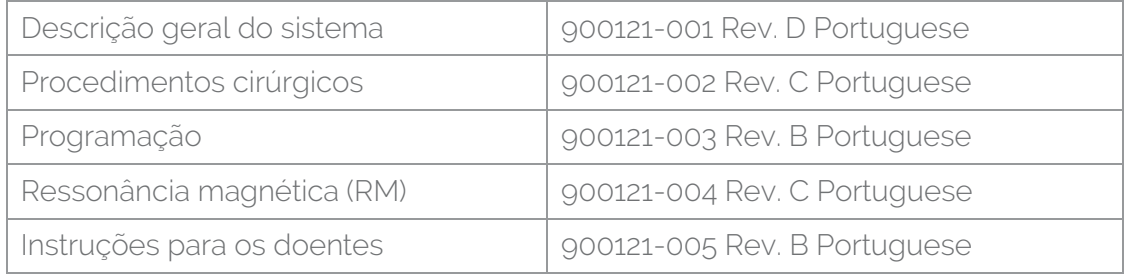

Os documentos das Instruções de utilização encontram-se disponíveis em www.cvrx.com/ifu

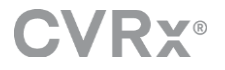

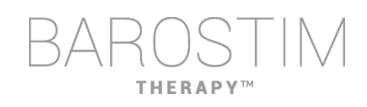

# Índice

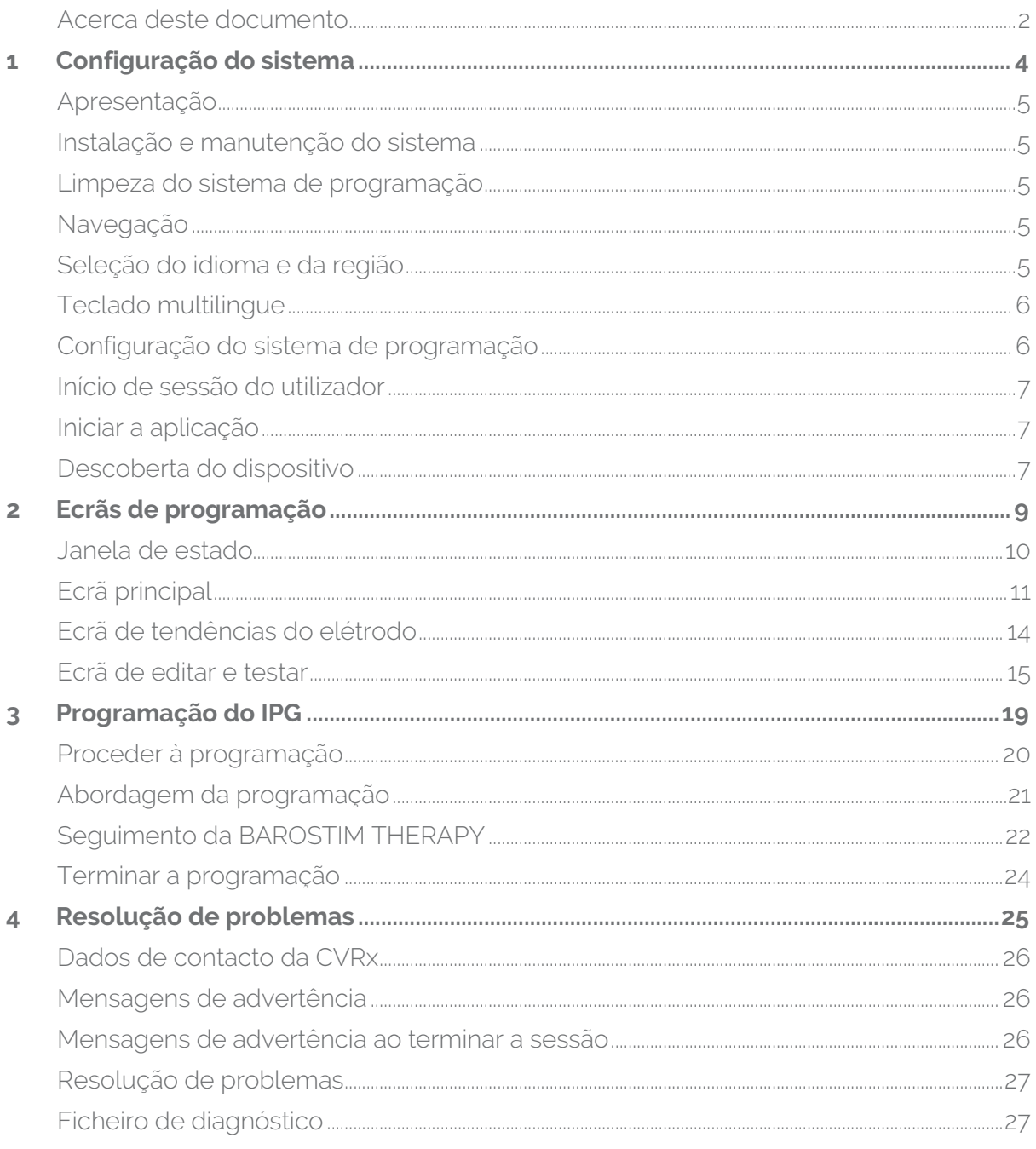

<span id="page-3-0"></span>1 Configuração do sistema

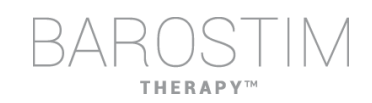

# <span id="page-4-0"></span>**APRESENTAÇÃO**

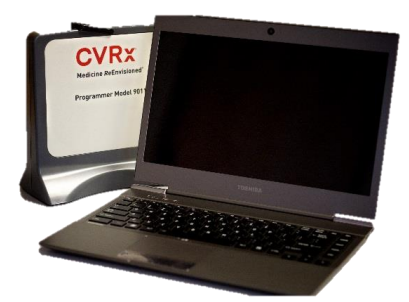

Interface de programação Modelo 9010, com cabo USB.

O software de programação vem instalado num computador equipado com uma interface USB.

# <span id="page-4-1"></span>**INSTALAÇÃO E MANUTENÇÃO DO SISTEMA**

Não são necessárias instalação, comissão nem modificações para a utilização adequada do sistema de programação. Não são necessárias medições da instalação. Também não é necessária uma manutenção regular.

### <span id="page-4-2"></span>**LIMPEZA DO SISTEMA DE PROGRAMAÇÃO**

Se o sistema de programação precisar de ser limpo, limpe os componentes do sistema com um pano macio humedecido com água. Não permita a acumulação de água ou a entrada de líquidos no invólucro da interface de programação.

# <span id="page-4-3"></span>**NAVEGAÇÃO**

Utilize o dispositivo de ponteiro para navegar o software de programação. Neste documento, "clicar" significa premir o botão esquerdo do dispositivo de ponteiro para realizar a ação pretendida.

# <span id="page-4-4"></span>**SELEÇÃO DO IDIOMA E DA REGIÃO**

O sistema de programação pode ser configurado para operar numa das várias configurações de idioma e regionalização. Para alterar o idioma, abra o Seletor de idioma e região, clicando no ícone Iniciar do Windows no canto inferior esquerdo do ecrã e selecionando **Language and Region Selector** (Seletor de idioma e região) no menu Iniciar. É apresentada uma lista de itens, composta por idiomas seguidos do país ou região.

Percorra a lista para encontrar a definição pretendida, clique na linha que contém essa definição e clique em **Switch to Selection** (Mudar para a seleção). Se o idioma selecionado fornecer mais do que uma configuração do teclado, selecione a configuração predefinida pretendida no diálogo e clique em **OK**. Se o idioma selecionado diferir do idioma atualmente selecionado, o PC irá reiniciar.

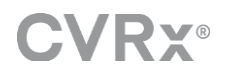

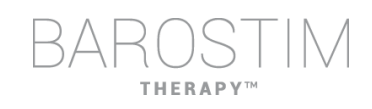

# <span id="page-5-0"></span>**TECLADO MULTILINGUE**

Em alguns idiomas, a disposição do teclado em utilização pode ser diferente da que é apresentada nas teclas do portátil. A disposição do teclado atual é indicada por um código de duas letras na barra de estado da aplicação. A disposição do teclado pode ser alterada temporariamente premindo e mantendo a tecla Alt esquerda e premindo em seguida uma das teclas Shift. Para alterar permanentemente a disposição do teclado, altere a disposição predefinida do teclado utilizando o **Language and Region Selector** (Seletor de idioma e região).

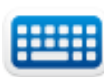

Pode fazer-se aparecer um teclado no ecrã clicando neste ícone sempre que esteja visível. Este teclado também pode ser reposicionado no ecrã para ajudar na introdução de dados.

# <span id="page-5-1"></span>**CONFIGURAÇÃO DO SISTEMA DE PROGRAMAÇÃO**

- Inspecione a interface de programação, o computador e os cabos antes de cada utilização. Notifique a CVRx ou o seu representante da CVRx de quaisquer itens que necessitem de ser substituídos.
- Se o computador de programação tiver ficado armazenado durante um período prolongado sem ser carregado, recomenda-se ligar o cabo de alimentação antes de ligar o computador.

Nota: evite deixar a bateria descarregar abaixo dos 20%.

- Introduza o conector do cabo I/O USB na porta I/O USB da interface de programação, empurrando o conector para dentro da porta até encaixar com um clique. Certifique-se de que a ligação está bem fixa.
- Introduza a outra extremidade do cabo I/O USB numa porta USB do computador, ligando a interface de programação ao computador. Certifique-se de que a ligação está bem fixa.
- Confirme que a interface de programação está correctamente ligada verificando se a luz verde da interface de programação está acesa.
- Coloque a interface de programação em posição vertical, sem obstruções entre a interface de programação e o IPG. O desempenho de telemetria é melhor quando o rótulo do lado anterior ou posterior da interface de programação está virado para o IPG e se encontra a uma distância de 2 metros ou menos do IPG.

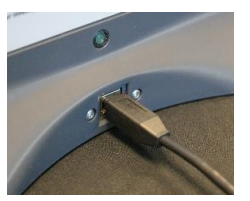

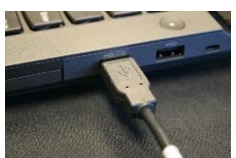

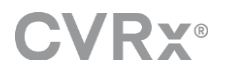

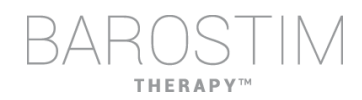

# <span id="page-6-0"></span>**INÍCIO DE SESSÃO DO UTILIZADOR**

Depois de ligar o programador, ser-lhe-á solicitado que inicie sessão. Clique em CVRxUser (UtilizadorCVRx) e introduza a palavra-passe "cvrx".

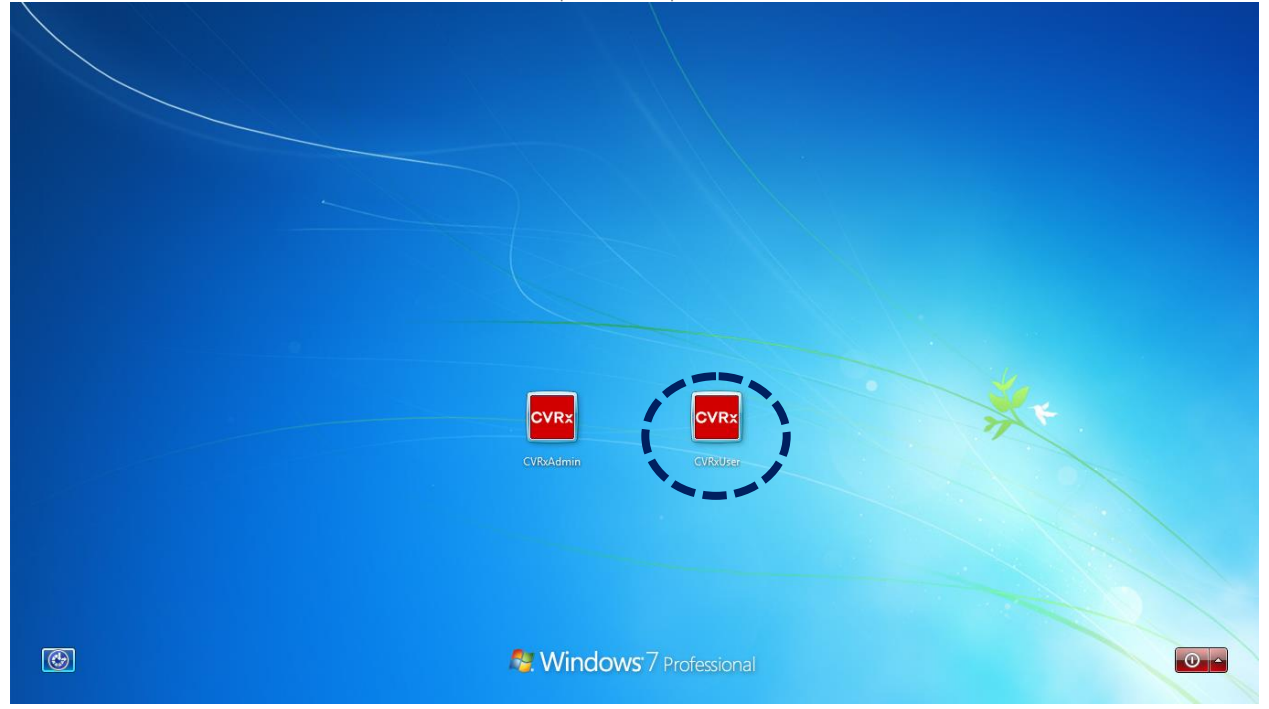

# <span id="page-6-1"></span>**INICIAR A APLICAÇÃO**

**CVRX** Launcher

Clique duas vezes no ícone **CVRx** identificado como **CVRx Launcher** (Iniciador CVRx) para iniciar a aplicação do software.

# <span id="page-6-2"></span>**DESCOBERTA DO DISPOSITIVO**

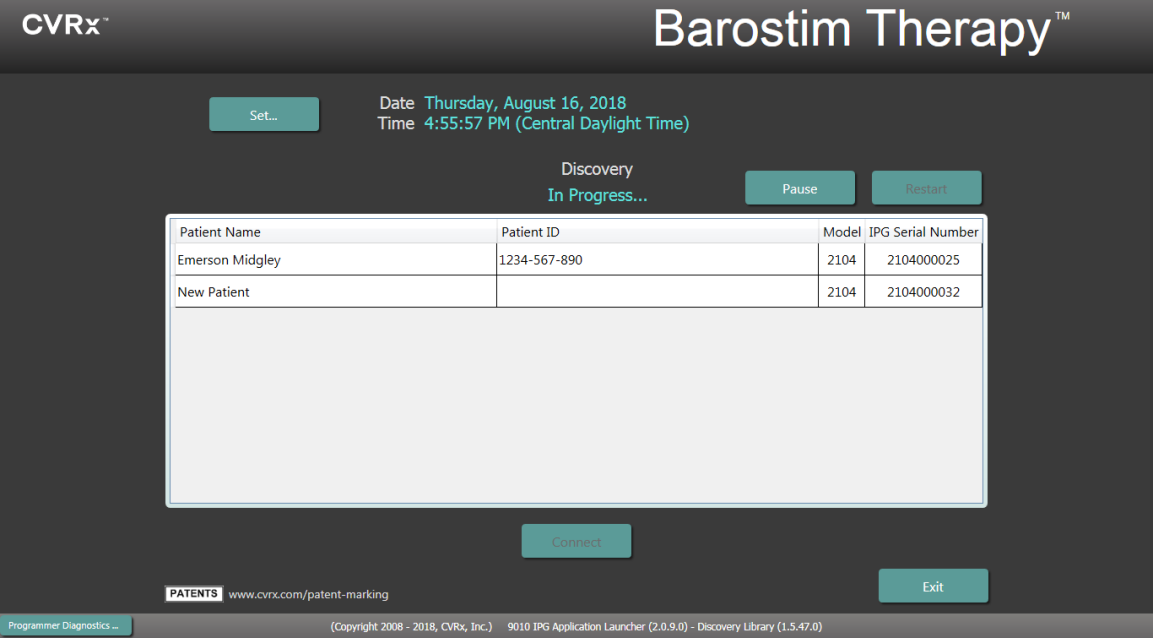

Quando aparecer a janela Device Discovery (Descoberta do dispositivo), verifique se a hora, data fuso horário de programação estão corretos. Se assim não for, clique no botão **Set…** (Definir...) para corrigir a hora.

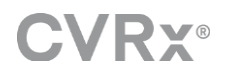

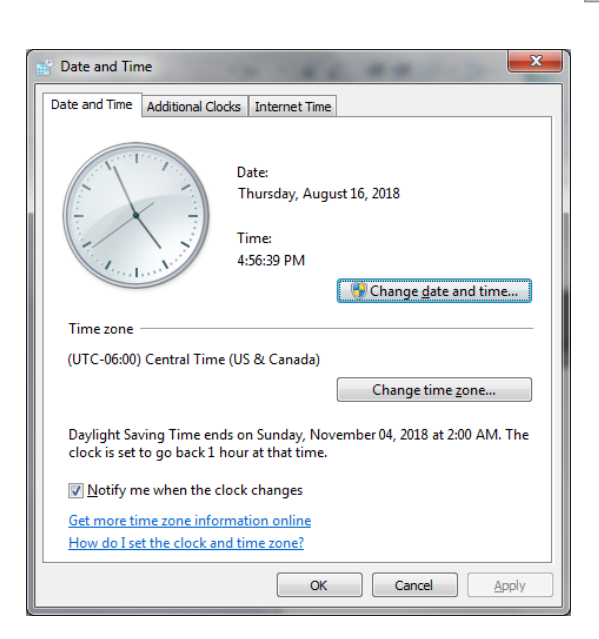

O estado da Discovery (Descoberta) deve indicar **In Progress…** (Em curso....). Enquanto a descoberta está em curso, todos os dispositivos CVRx na área serão apresentados na lista de IPG descobertos.

Para estabelecer a comunicação, primeiro selecione o dispositivo clicando na linha que contém a identificação do doente e a informação do número de série pretendidos. Ao fazê-lo, irá destacar essa linha.

Certifique-se de que a identificação do doente e o número de série do IPG selecionado correspondem aos do dispositivo implantado no doente a ser tratado. Clique no botão **Connect** (Ligar) para iniciar a comunicação.

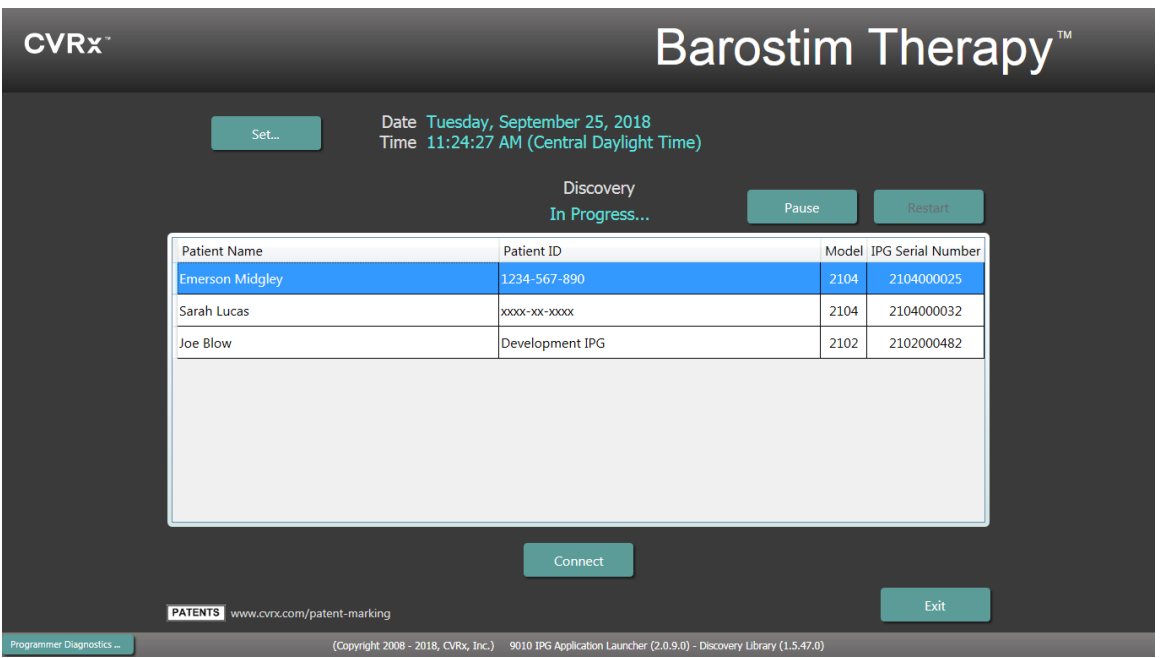

Enquanto o programador estabelece a ligação com o IPG, o ecrã irá apresentar o IPG Serial Number (Número de série do IPG), o Patient Name (Nome do doente) e a Patient ID (ID do doente); verifique se este é o doente certo. Assim que é feita a ligação, a aplicação irá então apresentar o ecrã principal.

No início das sessões, tem lugar um ajuste automático da hora do IPG. O software define a hora do IPG como sendo igual à hora do computador, tendo em consideração a hora de inverno/verão, se necessário.

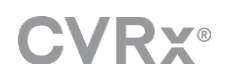

# <span id="page-8-0"></span>2 Ecrãs de programação

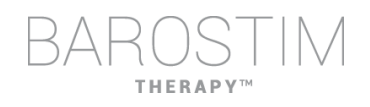

# <span id="page-9-0"></span>**JANELA DE ESTADO**

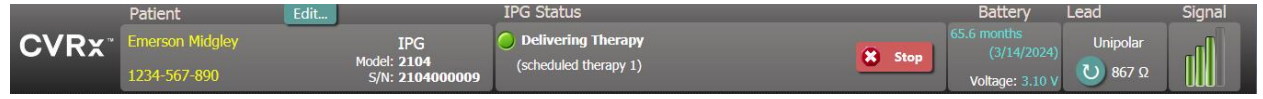

A janela de estado está sempre na parte superior do ecrã e disponibiliza várias informações relacionadas com estado atual do IPG e da ligação de comunicação.

Identificação do doente: o software apresenta a identificação do doente juntamente com o modelo do IPG e os números de série na janela de na janela Patient (Doente). A informação

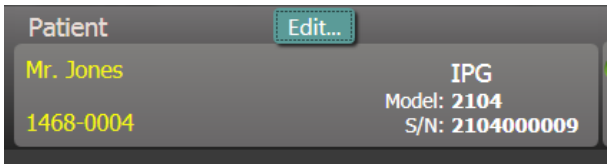

de identificação do doente pode ser alterada clicando no botão **Edit…** (Editar...). É possível armazenar tanto o Patient Name (Nome do doente) como a Patient ID (ID do doente). Nota: por motivos de privacidade, estas informações não irão aparecer nos relatórios guardados.

• IPG Status (Estado do IPG): o IPG Status (Estado do IPG) é uma visualização em tempo real que mostra informações sobre a terapia a ser administrada pelo IPG. **No Therapy** (Sem terapia) indica que não está a ser administrada nenhuma terapia.

Stop (Paragem): enquanto a terapia está ativa, está disponível o botão de **Stop** (Paragem). Este permite ao utilizador parar de forma rápida

Resume (Retomar): enquanto a terapia está interrompida, está disponível o botão de **Resume** (Retomar). Este permite ao utilizador retomar todas as terapias programadas por horários.

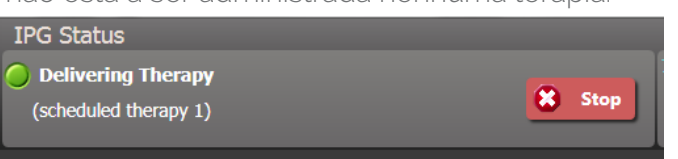

e permanente todas as terapias programadas por horários.

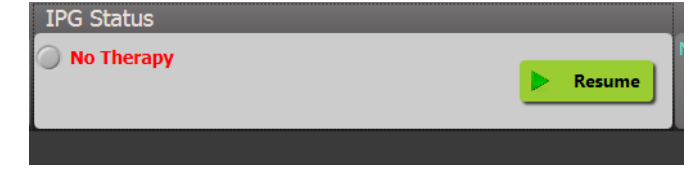

• Duração da bateria: o software apresenta uma estimativa da vida útil restante esperada da bateria do IPG, da data do **Recommended Replacement Time** (tempo recomendado de substituição, RRT) e a tensão atual da bateria. A estimativa da duração da 71.5 months bateria baseia-se nas definições presentemente programadas de terapia permanente e horário. O dispositivo deve ter a substituição planeada para a data de substituição

recomendada ou antes disso, para evitar a perda de terapia. Se a data de substituição recomendada já tiver passado, a

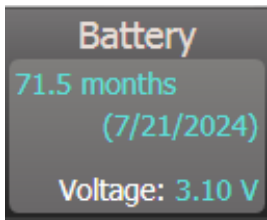

caixa do estado da bateria fica amarela e indica **RRT Alert** (alerta do tempo recomendado de substituição).

Nota: a tensão da bateria apresentada pode diminuir durante uma sessão de comunicação devido aos requisitos de energia da telemetria, bem como devido a impactos das definições agressivas de parâmetros utilizadas durante os testes de eficácia da terapia.

Nota: a Initial Battery Voltage (Tensão inicial da bateria) fica registada no Session Summary Report (Relatório de resumo da sessão). Esta é a tensão medida no início da sessão e representa a saúde da bateria ao iniciar a sessão de programação.

• Impedância do elétrodo: a impedância do elétrodo é apresentada na parte do Lead (Elétrodo) no Status (Estado). Faça uma medição imediata da impedância do elétrodo clicando no símbolo  $\upsilon$ . O valor de impedância do elétrodo fornece uma

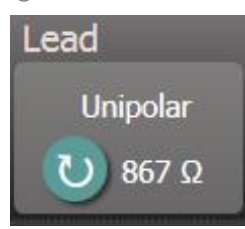

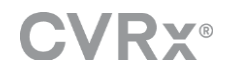

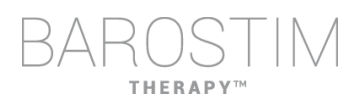

medida da integridade do elétrodo e pode indicar se a administração da terapia está a funcionar devidamente.

- Ligação de telemetria: a qualidade da ligação de telemetria entre a interface de programação e o IPG é fornecida pelo Indicador da qualidade da ligação na porção Signal (Sinal) do Status (Estado).
	- o Para obter um bom sinal de telemetria, assegure-se de que a interface de programação fica colocada em posição vertical, sem obstruções entre a interface de programação e o IPG. O desempenho de telemetria é melhor quando o rótulo do lado anterior ou posterior da interface de programação está virado para o IPG e se encontra a 2 metros ou menos do IPG.

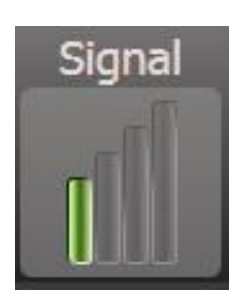

o Verifique a qualidade da ligação de telemetria entre a interface de programação e o IPG é olhando para o Indicador da qualidade da ligação conforme indicado abaixo. São necessárias duas ou mais barras verdes para assegurar que se dão as atualizações dos parâmetros no IPG quando solicitado.

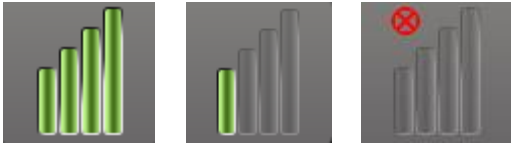

Indicador da qualidade da ligação (Excelente, Fraca, Sem ligação)

o A interface de programação 9010 tem a opção de ser pendurada num suporte de IV, utilizando o gancho fornecido. Esta configuração pode melhorar a qualidade da ligação de telemetria em situações em que é difícil manter a ligação.

# <span id="page-10-0"></span>**ECRÃ PRINCIPAL**

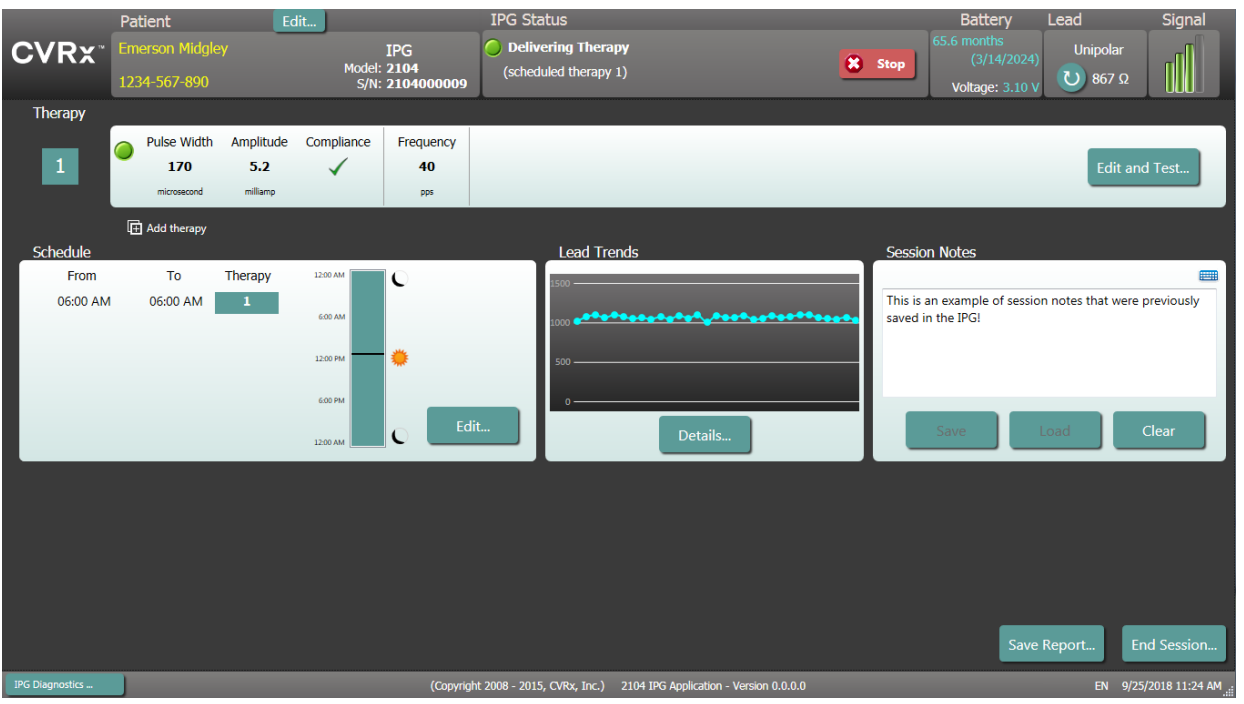

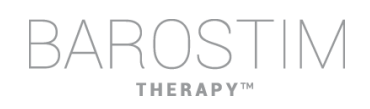

#### **Janela(s) de estado da Therapy (terapia)**

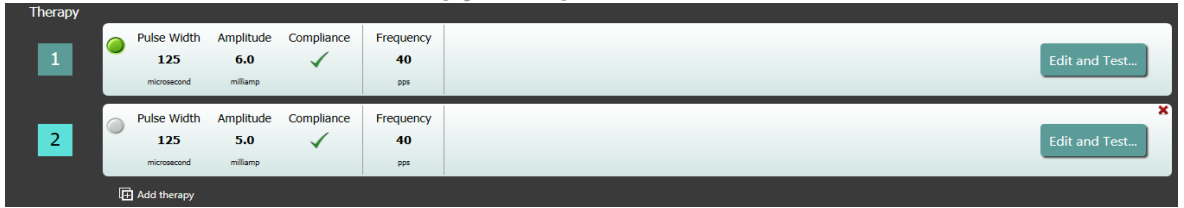

Em alguns casos, um doente pode necessitar de mais, ou menos, terapia durante uma parte específica do dia do que noutras partes. O sistema tem até três terapias programáveis de forma independente (Terapias 1, 2 e 3). Cada terapia tem a sua própria janela de estado. Cada janela de estado da terapia contém um indicador de estado da terapia, as definições da terapia e um botão de **Edit and Test...** (Editar e testar...). As definições da terapia podem ser alteradas clicando no botão **Edit and Test…** (Editar e testar...). Pode-se adicionar uma nova terapia clicando no botão **Add therapy** (Adicionar terapia) abaixo da(s) Therapy Status Window(s) janela(s) de estado da terapia.

#### **Janela Schedule (Horário)**

O Schedule (Horário) controla a parte de cada dia durante a qual a terapia é administrada. O horário é um relógio de 24 horas que tem início à meia-noite de cada dia. As definições atuais do horário são apresentadas na janela Schedule (Horário). horário contém uma lista de entradas. Cada entrada é definida por um período temporal e pela terapia que lhe é atribuída. Apenas se podem adicionar

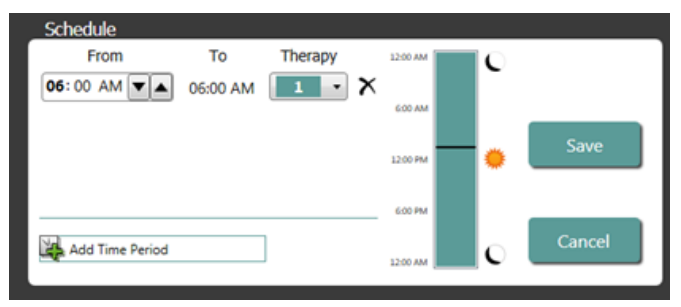

as terapias que estão na lista de Therapy Status Windows (Janela de estado da terapia). Para adicionar uma terapia ao horário, clique no botão **Edit…** (Editar...) da Schedule Window (Janela de horário). Clique no botão **Add Time Period** (Adicionar período temporal), depois selecione a terapia e ajuste a hora do dia a que a terapia irá ser administrada. Deve selecionar-se Off (Desligado) caso se pretendam períodos sem terapia. Para remover uma entrada do horário, clique no botão **X** Clique em **Save** (Guardar) para programar as alterações ao horário ou **Cancel** (Cancelar) para ignorar.

#### **Janela Lead Trends (Tendências do elétrodo)**

A janela Lead Trends (Tendências do elétrodo) apresenta o histórico recente das medições disponíveis de impedância do elétrodo registadas no IPG. Para analisar as tendências na impedância, clique em **Details...** (Detalhes...).

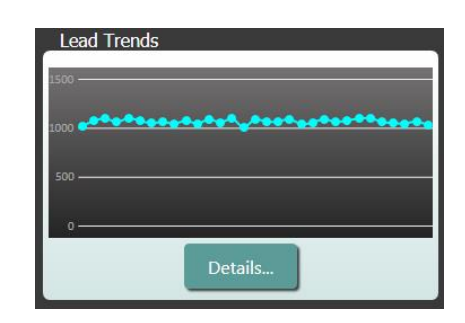

#### **Janela Session Notes (Notas da sessão)**

Introduza quaisquer notas a ser incluídas no Session Summary Report (Relatório resumido da sessão). O texto nesta janela também pode ser guardado no IPG para estar disponível durante a próxima sessão de programação.

• Para guardar o conteúdo das Session Notes (Notas da sessão) no IPG, verifique que a informação pretendida está na caixa de texto Session Notes (Notas da sessão) e clique em **Save** (Guardar). Se o botão Save (Guardar) não estiver disponível e houver uma ligação de telemetria, o conteúdo corresponde ao que está presentemente guardado no IPG.

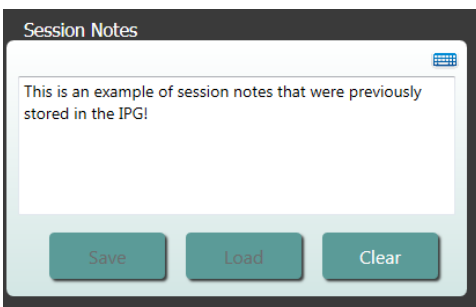

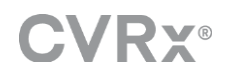

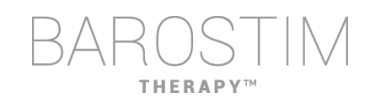

- Para limpar o conteúdo das Session Notes (Notas da sessão), clique em **Clear** (Limpar). Uma vez que isto altera o conteúdo da janela, será pedido ao utilizador que confirme esta operação.
- Nota: isto não elimina o conteúdo armazenado no IPG, apenas limpa o conteúdo do ecrã e aquilo que ficará registado no Session Summary Report (Relatório resumido da sessão). Para apagar permanentemente o que está armazenado no IPG, clique em **Clear** (Limpar) e depois em **Save** (Guardar).
- Para carregar as Session Notes (Notas da sessão) com informação que estava anteriormente gravada no IPG, clique no botão **Load** (Carregar). Uma vez que isto irá alterar o conteúdo da janela de notas, será pedido ao utilizador que confirme esta operação. Se o botão Load (Carregar) não estiver disponível e houver uma

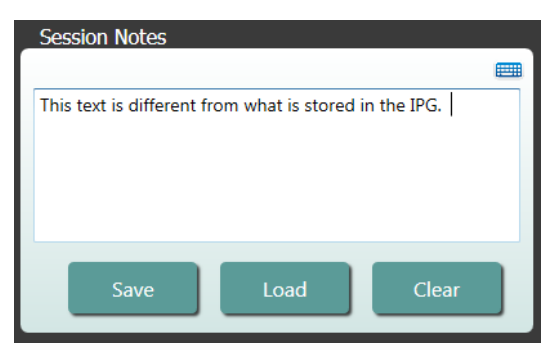

ligação de telemetria, o conteúdo corresponde ao que está presentemente guardado no IPG.

• Para registar as informações das Session Notes (Notas da sessão) apenas no Session Summary Report (Relatório resumido da sessão) — escreva as notas e clique em **Save Report...** (Guardar relatório)... sem clicar em **Save** (Guardar) na janela Session Notes (Notas da sessão).

#### **Guardar o relatório**

O Session Summary Report (Relatório resumido da sessão), que contém os parâmetros finais da terapia e toda a informação pertinente da sessão, pode ser gerado clicando no botão **Save Report…** (Guardar o relatório...). Depois de guardado, a localização do ficheiro é apresentada no ecrã, para permitir ao utilizador abrir o ficheiro e analisar/verificar o conteúdo do relatório.

#### **Terminar a sessão**

Ao clicar em **End Session…** (Terminar a sessão...), o software desliga a comunicação do dispositivo implantado e regressa à janela Device Discovery (Descoberta do dispositivo). Leia atentamente quaisquer advertências ou confirmações e responda antes de o doente se ir embora. Para ver uma lista de algumas destas confirmações, consulte a secção de Resolução de Problemas neste documento.

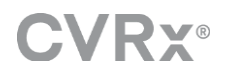

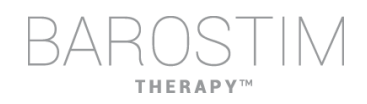

# <span id="page-13-0"></span>**ECRÃ DE TENDÊNCIAS DO ELÉTRODO**

O ecrã Lead Impedance Trend (Tendência de impedância do elétrodo) mostra o histórico da impedância do elétrodo diária armazenado no IPG. Os últimos 30 dias são apresentados no ecrã de resumo de Lead Trends (Tendências do elétrodo) e na vista inicial do ecrã de detalhes.

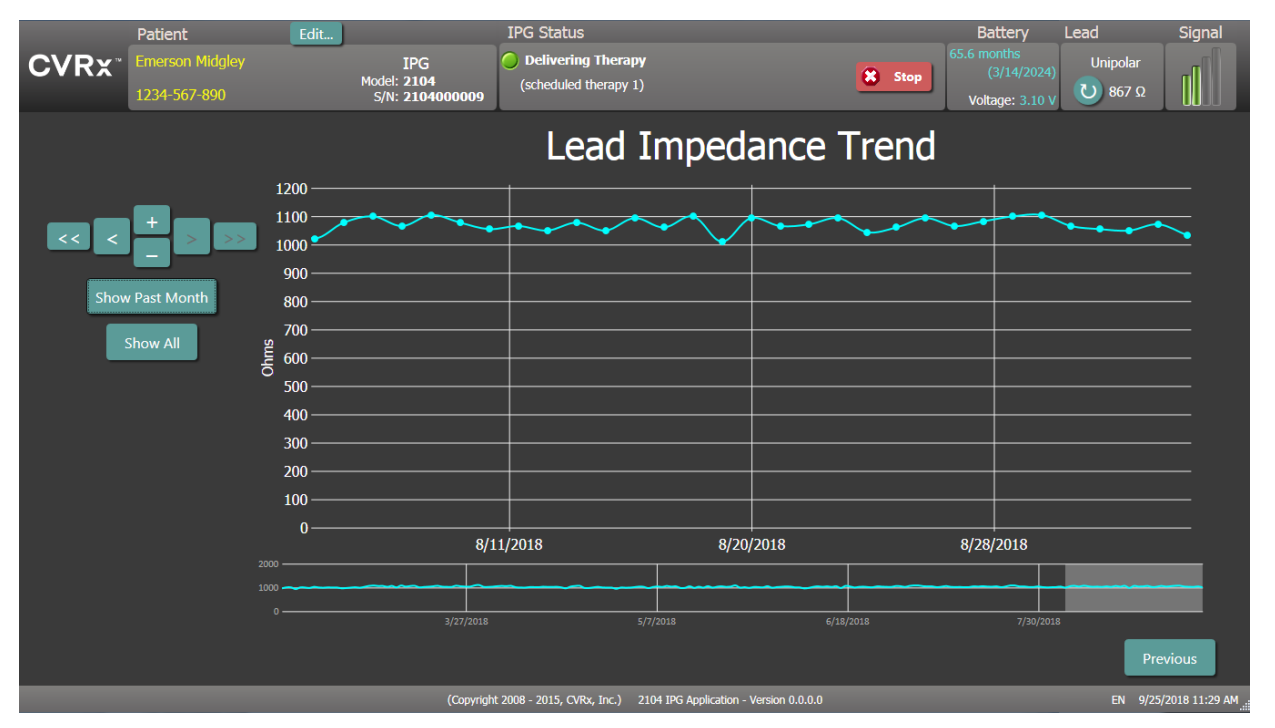

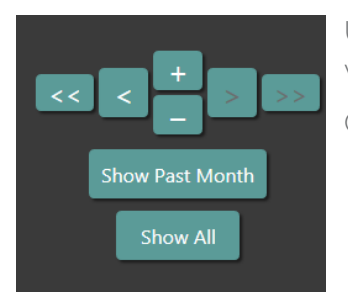

Utilize os botões de navegação para ajusta o que fica visível na visualização de dados.

Clique em Previous (Anterior) para regressar ao ecrã principal.

# <span id="page-14-0"></span>**ECRÃ DE EDITAR E TESTAR**

O ecrã **Edit and Test** (Editar e testar) é utilizado para ajustar as definições da terapia e para registar a eficácia da mesma.

#### **Definições da terapia**

As terapias têm um controlo de parâmetros independente na tabela abaixo. É indicada a disponibilidade dos diferentes parâmetros nos diferentes controlos de programação.

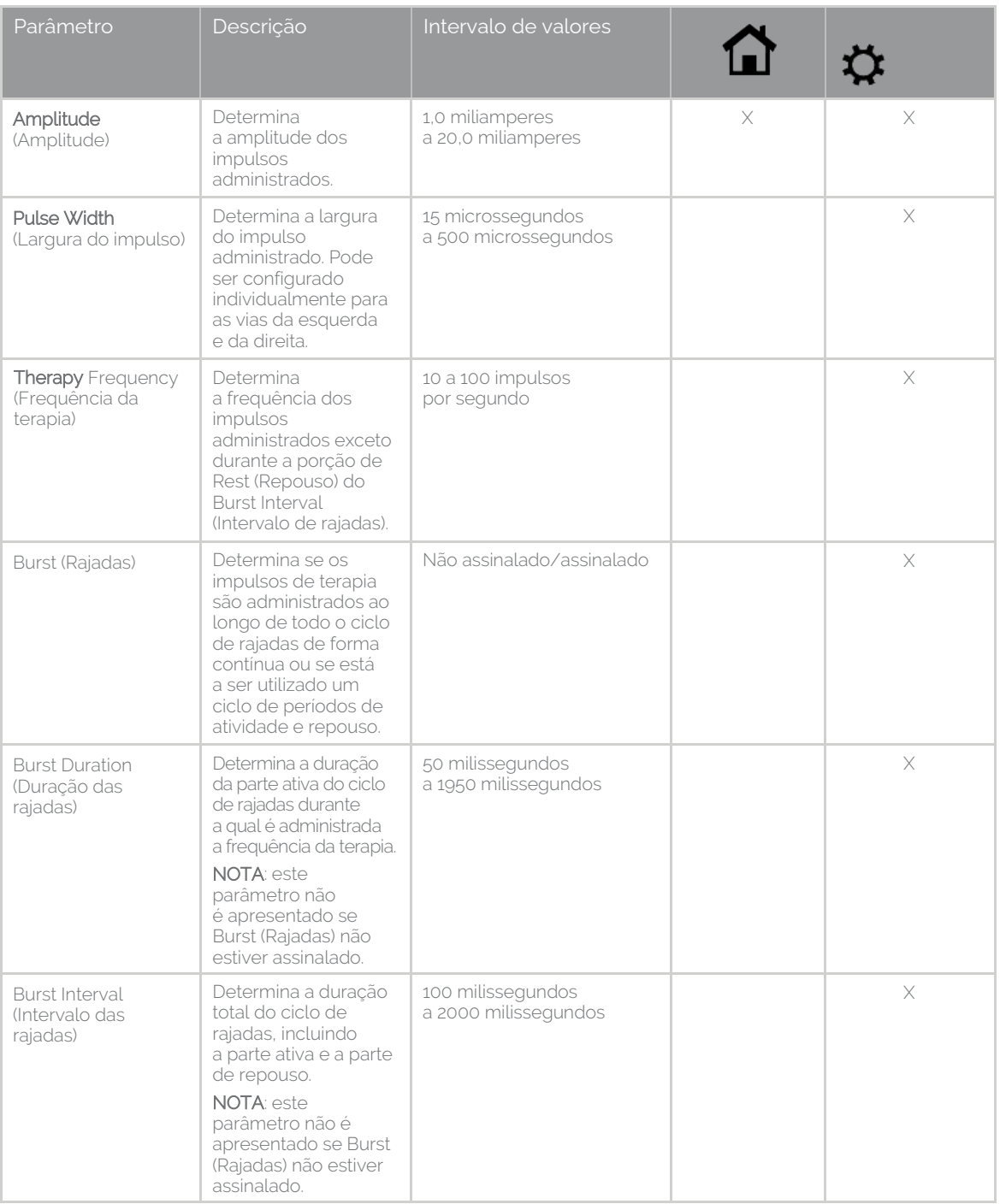

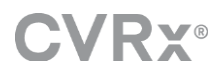

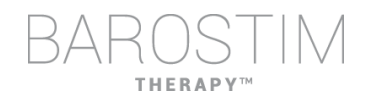

Há duas formas de ver as definições da terapia.

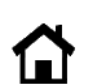

Esta vista contém o método principal dos ajustes de programação, a amplitude da terapia (mA).

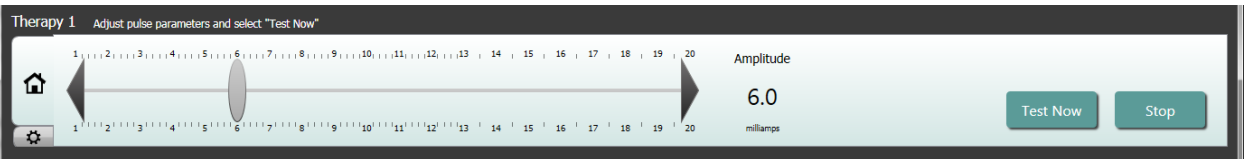

• Ajuste a Amplitude (Amplitude) deslocando o controlo para a esquerda ou para a direita. O controlo pode ser deslocado clicando nas setas para qualquer um dos lados, clicando em qualquer um dos lados do indicador, pegando no controlo e deslocando-o com o dispositivo de ponteiro, ou clicando uma vez em qualquer local do controlo e utilizando qualquer das teclas de seta.

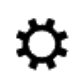

Esta vista contém todos os parâmetros detalhados das definições da terapia, incluindo o acesso às definições de Pulse Width (Largura do impulso), Frequency (Frequência) e Burst (Rajadas).

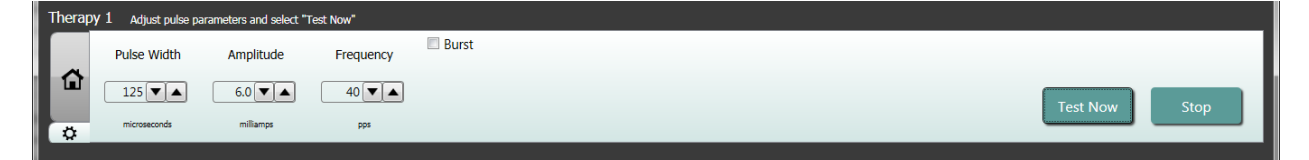

- Clique no botão **Test Now** (Testar agora) para começar a administração das definições pretendidas.
- Clique em **Stop** (Parar) para parar a terapia, permitindo a observação da resposta do doente sem terapia.

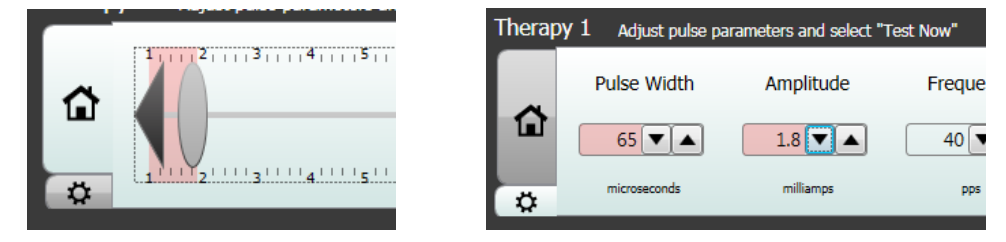

Nota: quando as definições da janela se alteram para um fundo vermelho ou quando o controlo entre numa parte do intervalo de Amplitude com um fundo vermelho (que indica que as combinações atuais de parâmetros não são permitidas), não é possível testar as definições.

#### **Registo de respostas do doente**

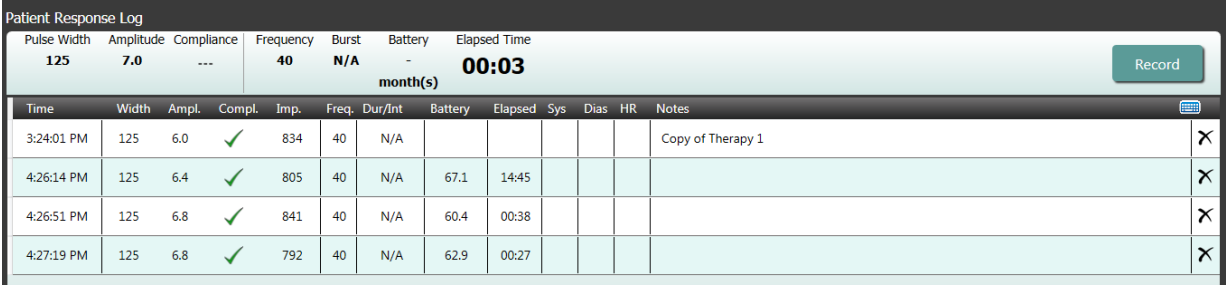

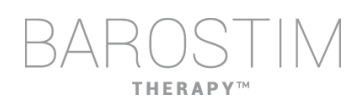

A janela Patient Response Log (Registo de respostas do doente) regista a sequência de testes de terapia realizados na sessão de programação. Cada linha do registo contém informação pertinente para cada teste:

- Estimativa da duração da bateria utilizando os parâmetros a ser testados. Esta estimativa não tem em consideração o Therapy Schedule (Horário da terapia). Em vez disso, as terapias em teste pressupõem sempre um horário de 24 horas. Isto permite a comparação entre as definições da terapia atuais e outras definições de terapia que tenham sido testadas. No entanto, estas estimativas não devem ser comparadas com a estimativa Battery Life (Duração da bateria) na secção Ipg Status (Estado do IPG) da parte superior do ecrã. A estimativa da duração da bateria no estado do IPG representa sempre a longevidade com as definições presentemente programadas de terapia permanente e horário.
- Estado de Compliance (Funcionamento correto) de cada terapia. O Compliance (Funcionamento correto) é medido quando as terapias são testadas no ecrã **Edit and Test** (Editar e testar). A indicação de Compliance (Funcionamento correto) pode ser uma das seguintes:
	- "---" Não foi feita nenhuma medição de Compliance (Funcionamento correto).
		- O IPG conseque administrar a amplitude programada.
	- $\mathbf{X}^*$  O IPG não conseque administrar a amplitude programada.

O Compliance (Funcionamento correto) é uma medida da capacidade do IPG em administrar a amplitude de saída programada. O IPG administra impulsos de saída que mantêm uma corrente elétrica constante ao longo da duração de cada impulso. Há situações nas quais o dispositivo não consegue manter esta corrente constante. Quando isso acontece, o dispositivo não irá administrar a amplitude programada ao longo de todo o impulso e o Compliance (Funcionamento correto) irá falhar. As definições que não estão dentro do Compliance (Funcionamento correto) não podem ser guardadas no IPG.

NOTA: todas as terapias do horário terão de ser avaliadas quanto a Compliance (Funcionamento correto) em cada seguimento, para que se possam enviar as definições adequadas para o IPG. Deve proceder-se desta forma mesmo que as definições da terapia não estejam a ser alteradas. A terapia ativa atual é automaticamente atualizada relativamente a um funcionamento correto durante a interrogação inicial.

- Duration / Interval (Duração/intervalo) (Dur/Int) refere-se às definições das rajadas. A Duration (Duração) é o período de tempo da parte ativa do ciclo de rajadas durante a qual é administrada a frequência da terapia. O Interval (Intervalo) é a duração total do ciclo de rajadas, incluindo as partes ativa e de repouso.
- Clicar no botão **Record** (Registar) adiciona uma entrada ao Patient Response Log (Registo de respostas do doente). Se tiver passado no Compliance (Funcionamento correto), a entrada registada é selecionada (a linha fica destacada). Qualquer entrada pode ser selecionada clicando em qualquer ponto da entrada pretendida no registo.
- Os resultados medidos de pressão arterial e frequência cardíaca, bem como quaisquer notas de observações que estejam relacionadas com as definições da terapia, podem ser introduzidos clicando na caixa pretendida e introduzindo

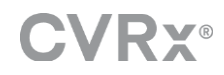

a informação. (Repare que se pode utilizar o teclado no ecrã para auxiliar na introdução de dados.) A entrada selecionada pode ser removida clicando no botão X. Todas as alterações e eliminações são permanentes.

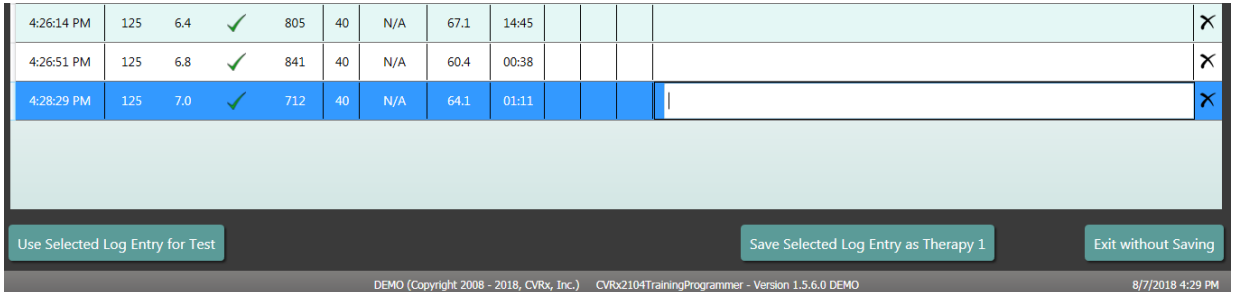

- Clique no botão **Use Selected Log Entry for Test** (Utilizar a entrada do registo selecionada para o teste) para carregar as definições da entrada selecionada no Patient Response Log (Registo de respostas do doente) na janela **Therapy N** (N da terapia) (N = 1,2,3). Isto proporciona um acesso cómodo às definições anteriores caso se pretendam mais testes. Para utilizar estes parâmetros, clique em Test Now (Testar agora).
- Há duas opções para regressar ao ecrã principal.
	- o Selecione as definições da terapia permanentes escolhendo uma entrada no registo do doente que contenha as definições pretendidas e ao mesmo tempo indiquem que passou na verificação de funcionamento normal. Em seguida prima o botão **Save Selected Log Entry as Therapy N** (Guardar a entrada do registo selecionada como terapia N).
	- o Se não for para fazer nenhuma alteração permanente, escolha **Exit without Saving** (Sair sem guardar).

# <span id="page-18-0"></span>3 Programação do IPG

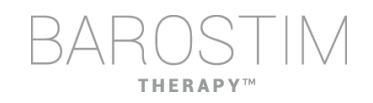

#### **Objetivo**

Conseguir a eficácia máxima da BAROSTIM THERAPY aumentando a dose, ao mesmo tempo que se mantém o conforto e segurança do doente.

#### **Dose**

É limitada pela estimulação dispersa, sintomas indesejados (por ex., sensações, dor no maxilar ou no pescoço, dificuldade em falar ou em engolir) e capacidades de estimulação do dispositivo (ou seja, falha de funcionamento).

#### **Definições**

Para a maior parte dos doentes, só é necessária a modificação na Pulse Amplitude (Amplitude do impulso) (em miliamperes). Em algumas circunstâncias, pode ser necessário o ajuste da Pulse Width (Largura do impulso) ou Pulse Frequency (Frequência do impulso) (impulsos por segundo).

#### **Abordagem**

A dose é aumentada maximizando a amplitude do impulso nas definições nominais de largura e frequência do impulso. Pode ser necessário titular a dose ao longo do tempo para atingir o objetivo.

A dose e o limiar da BAROSTIM THERAPY para sensações dispersas seguem curvas típicas de duração da intensidade.

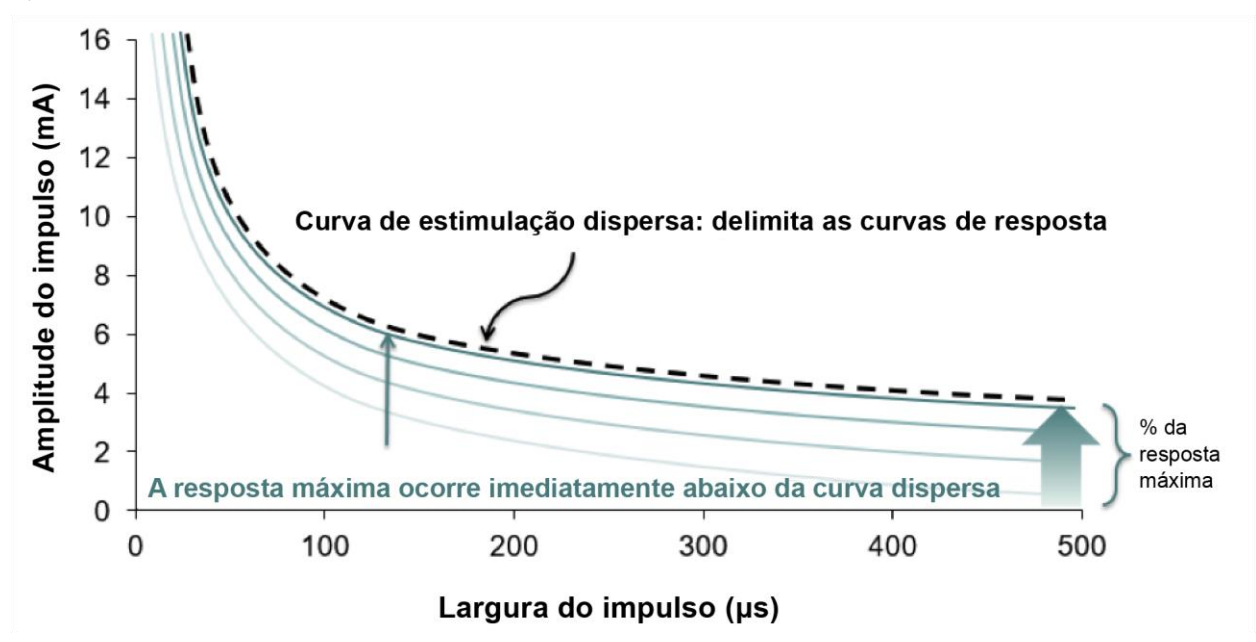

# <span id="page-19-0"></span>**PROCEDER À PROGRAMAÇÃO**

#### **Antes da programação**

- Certifique-se de que o doente está preparado para a sessão:
	- o Assegure-se de que o doente atingiu um estado hemodinâmico de equilíbrio.
	- o Obtenha os valores da linha de base dos parâmetros hemodinâmicos adequados (por ex., pressão arterial e frequência cardíaca).

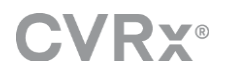

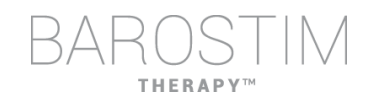

#### **Durante a programação**

- Faça medições da resposta para assegurar a segurança do doente e compreender as doses terapêuticas:
	- o Registe as medições de resposta (por ex., pressão arterial ou frequência cardíaca) em pontos definidos do algoritmo de programação.
	- o Registe as medições da resposta medidas em pontos definidos do Programmer Session Log (Registo da sessão de programação), no ecrã Edit and Test (Editar e testar).
- Ao aumentar os parâmetros:
	- o Utilize incrementos pequenos, múltiplos e sucessivos.
	- o Aguarde apenas o tempo suficiente em cada definição para procurar as sensações dispersas e verificar se o dispositivo funciona corretamente.
- Adicione comentários ao Programmer Session Log (Registo da sessão de programação) no ecrã Edit and Test (Editar e testar), sobretudo quando se registam sensações dispersas, de forma a que estes comentários possam ser guardados no Programmer Session Report (Relatório da sessão de programação). Se pretendido, inclua estas informações nas notas da sessão e guarde no IPG para referência futura.

### <span id="page-20-0"></span>**ABORDAGEM DA PROGRAMAÇÃO**

O objetivo ao programar a BAROSTIM THERAPY consiste em identificar a amplitude do impulso imediatamente abaixo do limiar de sensações dispersas nos valores nominais de largura do impulso e frequência do impulso.

#### **Passo 1: Identificar a amplitude máxima do impulso (ou seja, a dose)**

- Começar com uma amplitude de impulso de 2 mA.
- Aumentar a amplitude do impulso em dois passos, até que se cumpra uma das sequintes condições:
	- o Aparecimento de sintomas
		- Diminuir a amplitude do impulso em dois passos até que se resolvam os sintomas.
	- o Falha de funcionamento
		- Diminuir a amplitude do impulso em dois passos até que retome o funcionamento correto.
- Se um impulso de 2 mA causar sintomas, considere reduzir a largura do impulso (de 125 μs para 65 μs) em conjunto com um aumento na amplitude do impulso.

Esta configuração só está disponível no ecrã  $\bm{\ddot{\star}}$ 

#### **Passo 2: Titulação da terapia**

A BAROSTIM THERAPY pode ser titulada no sentido ascendente de forma semelhante a outros medicamentos/terapias. A amplitude do impulso não deve ser mais de 50% da dosagem máxima tolerada durante as duas primeiras semanas após a implantação. Planeie consultas de programação dentro de cerca de 2 ou 3 semanas, 1 ou 2 meses, 3 meses e 6 meses após a implantação inicial, para permitir a otimização da BAROSTIM THERAPY.

#### **Passo 3: Finalização da programação**

- Certifique-se de que são programados os valores ideais de programação para utilização crónica e que a terapia fica marcada.
- Obtenha os valores finais dos parâmetros hemodinâmicos pertinentes, como a pressão arterial e a frequência cardíaca.
- Guarde o relatório resumido da sessão de programação.

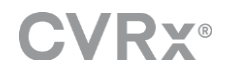

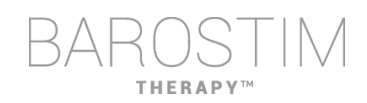

# <span id="page-21-0"></span>**SEGUIMENTO DA BAROSTIM THERAPY**

#### **Avaliação da impedância do elétrodo**

Reveja a impedância do elétrodo apresentada no canto superior direito e na janela **Lead Trends** (Tendências do elétrodo). O histórico recente das tendências do elétrodo é apresentado na janela de tendências do elétrodo. Para analisar mais do histórico de tendências do elétrodo, clique na seleção de **Details…** (Detalhes...) das Lead Trends (Tendências do elétrodo).

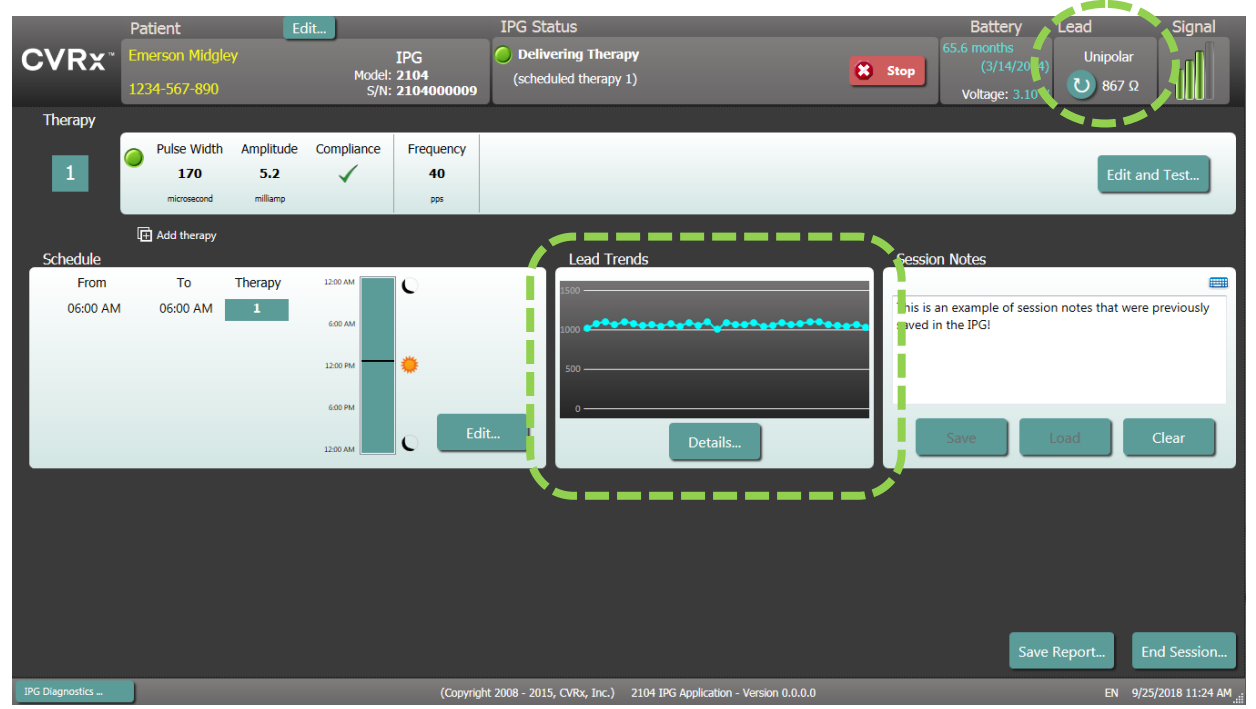

Precaução: caso se observe qualquer uma destas 3 situações, deve contactar-se de imediato um representante da CVRx.

- Uma baixa impedância do elétrodo, inferior a 300 Ohm, pode indicar um curtocircuito no elétrodo.
- Uma elevada impedância do elétrodo, superior a 3000 Ohm, pode indicar uma má ligação do elétrodo ao IPG ou uma fratura do elétrodo.
- Alterações drásticas, inesperadas ou repentinas na impedância do elétrodo podem indicar um problema no elétrodo. São de esperar quedas abruptas na impedância imediatamente após o implante de um novo elétrodo do seio carotídeo (CSL). A isto geralmente segue-se um aumento gradual na impedância até às 2 a 4 semanas após a implantação.

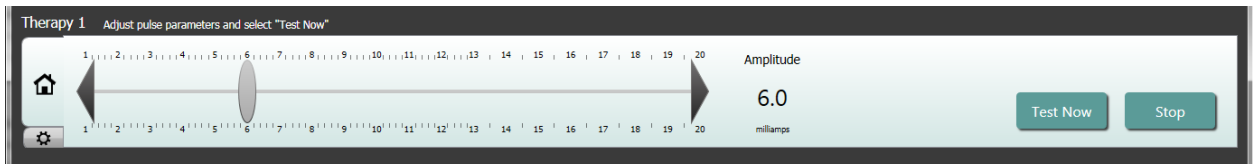

#### **Ajuste a terapia conforme o necessário**

- Se os resultados da terapia crónica forem superiores ao pretendido:
	- o reduza a amplitude do impulso.

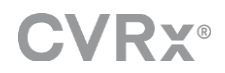

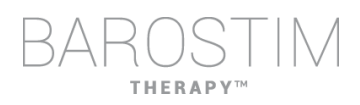

- Se os resultados da terapia crónica forem inferiores ao pretendido:
	- o aumente a amplitude do impulso.
- Se a longevidade do dispositivo for inferior à pretendida:
	- o considere horários variáveis da terapia diária (por ex., diminuir a dose à noite).

#### **Ajuste o horário se necessário**

Edite a janela Schedule (Horário) para ajustar a hora do dia a que a terapia irá ser administrada.

Nota: o IPG Schedule (Horário do IPG) é relativo à hora local definida pelo computador de programação. Os doentes que se desloquem para outros fusos horários e tenham mais de uma terapia no seu horário irão ter as transições de terapia com base no fuso horário utilizado no momento da programação do IPG. Se o doente se deslocar para um fuso horário diferente, o horário do IPG não se altera neste novo fuso horário. Os médicos devem ter este comportamento em consideração ao programar terapias múltiplas.

#### **Estimativa da longevidade**

Estude a longevidade estimada após ajustar as terapias.

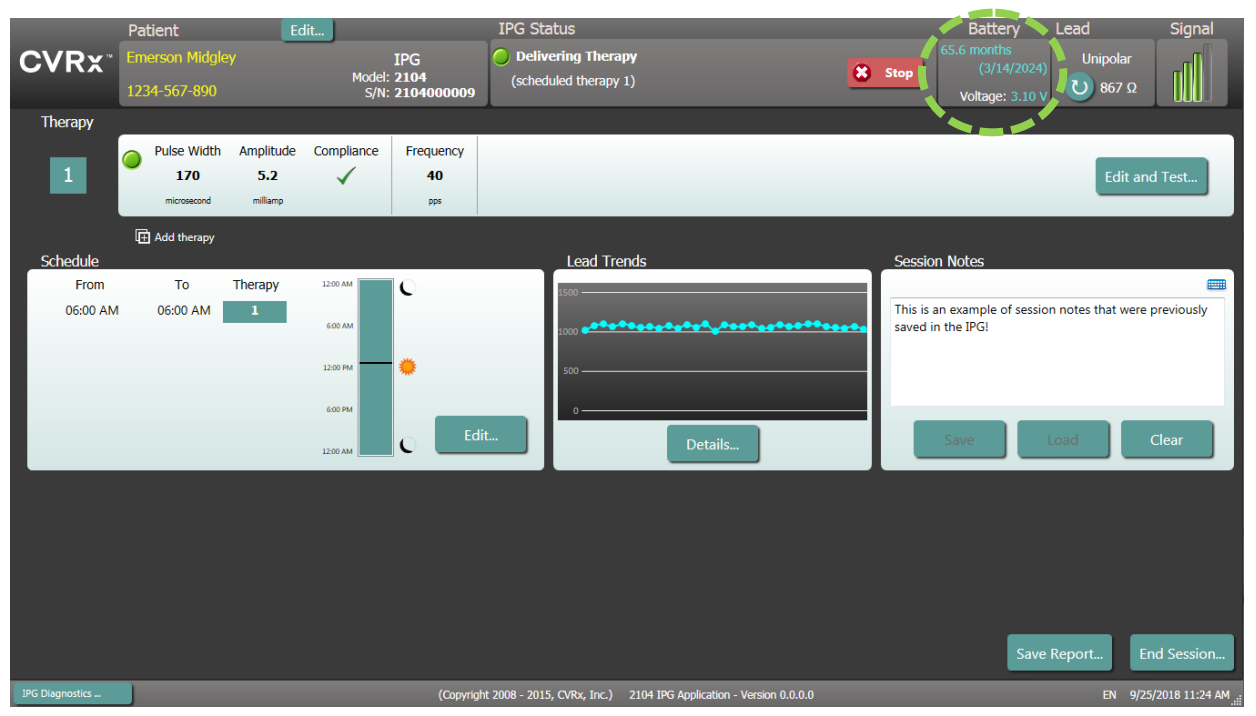

• Frequência do seguimento adequada com a aproximação do tempo recomendado de substituição: A frequência do seguimento deve ser ajustada no prazo de 2 anos da data de substituição recomendada, de modo a que o seguimento tenha lugar não mais de metade do número de meses até à data de substituição recomendada prevista quando faltarem pelo menos 3 meses. Por exemplo, caso se preveja que o tempo recomendado de substituição seja daqui a 14 meses, o seguimento seguinte deverá ser daqui a 7 meses. Quando faltarem menos de 3 meses para o tempo recomendado de substituição, recomenda-se que a substituição seja marcada na data de substituição recomendada ou antes disso, para evitar que a bateria fique gasta.

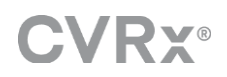

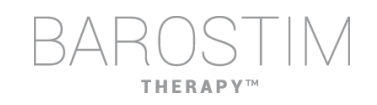

# <span id="page-23-0"></span>**TERMINAR A PROGRAMAÇÃO**

Assim que a programação e o horário da terapia tenham sido ajustados, reveja o ecrã principal da aplicação para verificar se todas as definições pretendidas estão corretas (Patient Identification [Identificação do doente], IPG Status [Estado do IPG], Therapy Settings [Definições da terapia] e Schedule [Horário]).

#### **Notas da sessão**

Introduza a informação nas Session Notes (Notas da sessão), para ser armazenada no Session Summary Report (Relatório resumido da sessão). Guarde as notas da sessão no IPG para serem apresentadas na sessão de programação seguinte, se assim o pretender. Isto poderá ser útil para registar limiares de estimulação dispersa para referência futura, como exemplo.

#### **Guardar o relatório resumido da sessão**

O relatório contém os parâmetros finais da terapia e toda a informação pertinente da sessão, para fins da manutenção de registos.

#### **Encerrar o sistema**

Quando a programação estiver concluída:

- Saia do Discovery Screen (Ecrã de descoberta).
- Desligue o computador utilizando o menu Iniciar do Windows e clicando em Encerrar.

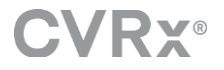

# <span id="page-24-0"></span>4 Resolução de problemas

# <span id="page-25-0"></span>**DADOS DE CONTACTO DA CVRX**

CVRx, Inc. 9201 West Broadway Avenue, Suite 650 Minneapolis, MN 55445 EUA Telefone: (763) 416-2840 Fax: (763) 416-2841 Email: engineering@cvrx.com www.cvrx.com

### <span id="page-25-1"></span>**MENSAGENS DE ADVERTÊNCIA**

A tabela seguinte apresenta algumas das mensagens de advertência frequentes apresentadas na interface do utilizador e uma descrição das condições que levam à advertência, bem como a ação necessária por parte do utilizador para a resolver.

**Sintoma ou mensagem do sistema ou de advertência Causa(s) possível(eis) Como resolver** PGM005 - Programmer Not Connected (Programação não ligada) PGM006 - Programmer Connection Problem (Problema de ligação da programação) PGM007 - Programmer Failure (Falha de programação) IPG013 - Programmer Not Connected (Programação não ligada) • Ligação USB fraca. • Interface de programação danificada. • Cabo USB da interface de programação danificado. 1. Certifique-se de que o cabo USB da interface de programação está devidamente ligado. 2. Certifique-se de que o cabo USB da interface de programação não está cortado nem danificado de outra forma. 3. Certifique-se de que o indicador verde da alimentação está ligado na interface de programação. 4. Desligue e volte a ligar o cabo USB. 5. Se o problema persistir, saia e depois reinicie a aplicação. 6. Se o problema persistir, contacte a CVRx.

# <span id="page-25-2"></span>**MENSAGENS DE ADVERTÊNCIA AO TERMINAR A SESSÃO**

A tabela seguinte indica mensagens de advertência que podem ocorrer ao terminar a sessão. Todas estas mensagens encontram-se na janela **IPG008 – End Session** (Fim de sessão). Para resolver a mensagem, clique em No (Não) para regressar à sessão de programação ou para fazer as alterações adequadas.

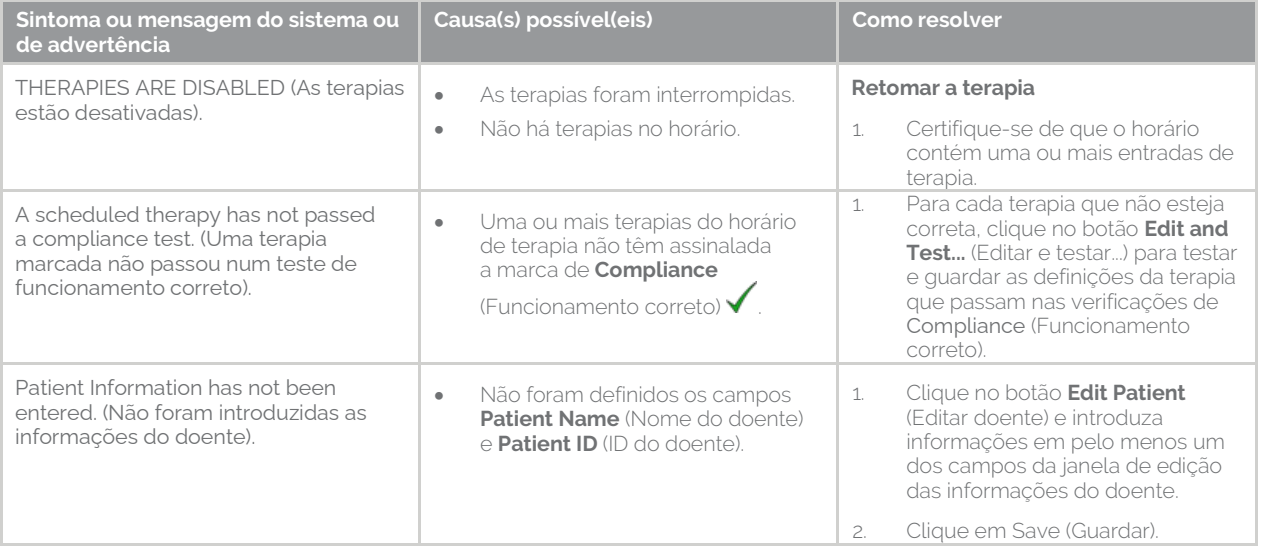

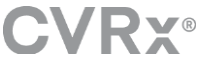

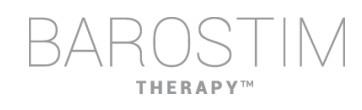

# <span id="page-26-0"></span>**RESOLUÇÃO DE PROBLEMAS**

A tabela seguinte indica alguns sintomas, causas possíveis e a ação necessária, por parte do utilizador, para os resolver.

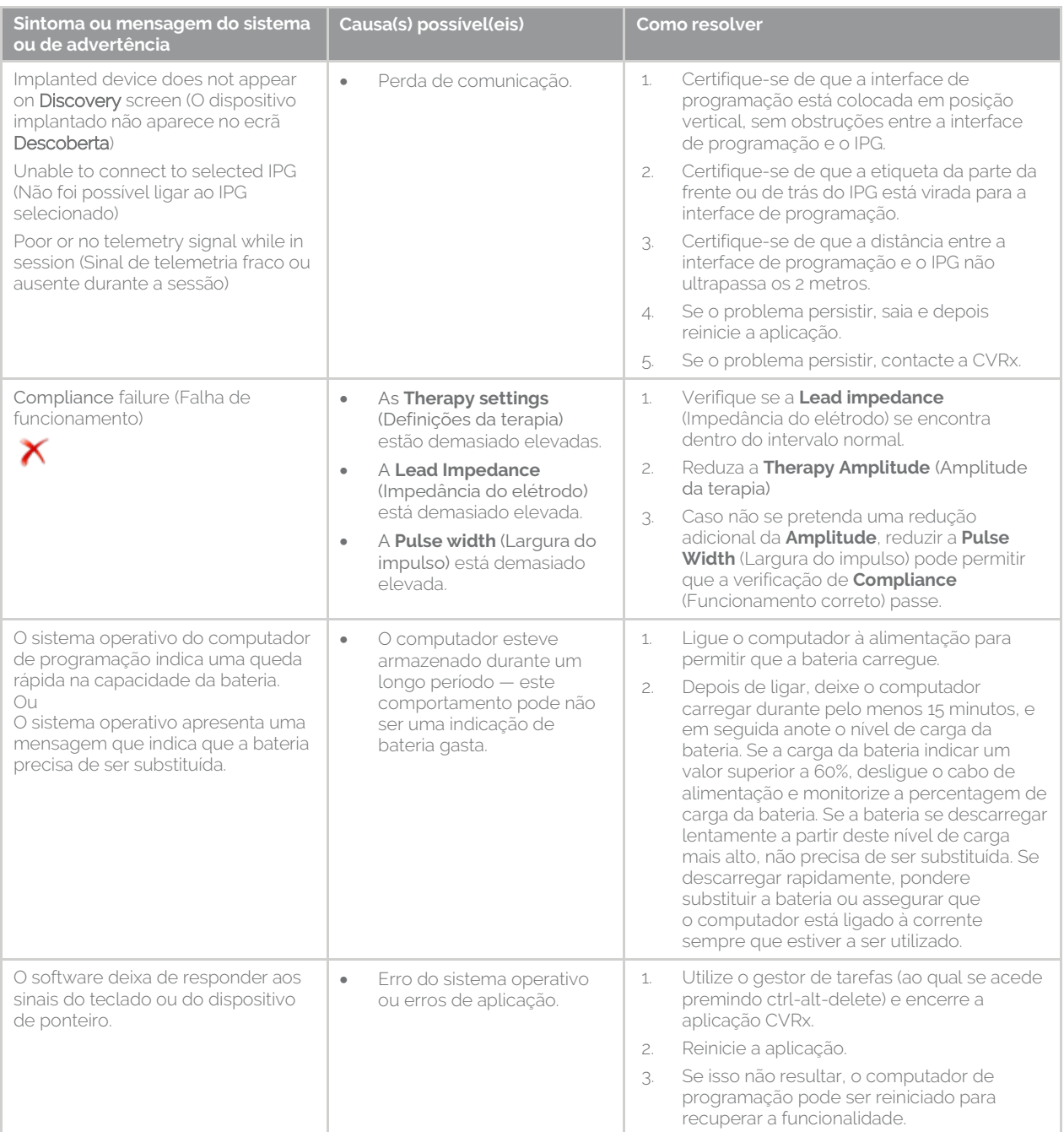

Se continuar a haver um problema após seguir os passos de resolução de problemas indicados acima, contacte o seu representante da CVRx ou contacte a CVRx.

# <span id="page-26-1"></span>**FICHEIRO DE DIAGNÓSTICO**

Pode solicitar-se um ficheiro de diagnóstico à CVRx para obter um apoio avançado na resolução de problemas. Para guardar um ficheiro de diagnóstico, abra a aplicação CVRx Launcher (Iniciador CVRx) vá ao botão **Programmer Diagnostics** (Diagnóstico de programação), selecione **Save PGM Diagnostics** (Guardar o diagnóstico PGM) e indique onde guardar o ficheiro. Este ficheiro pode ser solicitado pela CVRx.

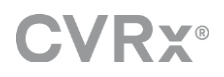

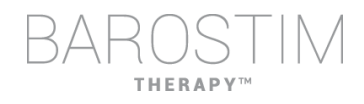

CVRx, Barostim NEO, Barostim NEO2, Baroreflex Activation Therapy e Barostim Therapy são marcas comerciais da CVRx, Inc.

Todas as outras marcas comerciais são propriedade dos respetivos donos.

Para ver a lista das patentes aplicáveis, consult[e www.cvrx.com/patent-marking.](http://www.cvrx.com/patent-marking)

©2018 CVRx, Inc. Todos os direitos reservados.

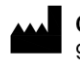

 $\bigcup$  CVRx, Inc. 9201 West Broadway Avenue, Suite 650<br>Minneapolis, MN 55445 USA Phone: (763) 416-2840<br>Fax: (763) 416-2841  $\mathop{\mathsf{C}}\limits_{_{0050}}\epsilon$  2014 www.cvrx.com

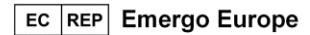

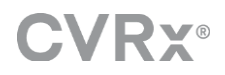

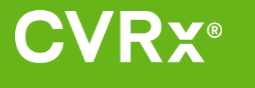

REF 900121-003 Rev. B Portuguese 2018-10